# Liseuse Bookeen Diva et Notea

## **1 Emprunter un livre**

ATTENTION !!! POUR LES ETAPES SUIVANTES, NE PAS UTILISER GOOGLE CHROME QUI BLOQUE PARFOIS LE TELECHARGEMENT. NOUS VOUS RECOMMANDONS PLUTÔT SAFARI, MOZILLA FIREFOX OU MICROSOFT EDGE.

**1** Allez sur le site de la [Bibliothèque numérique de Paris](https://bibliotheque-numerique.paris.fr/) puis connectez-vous depuis l'icône **Mon compte** en haut à droite.

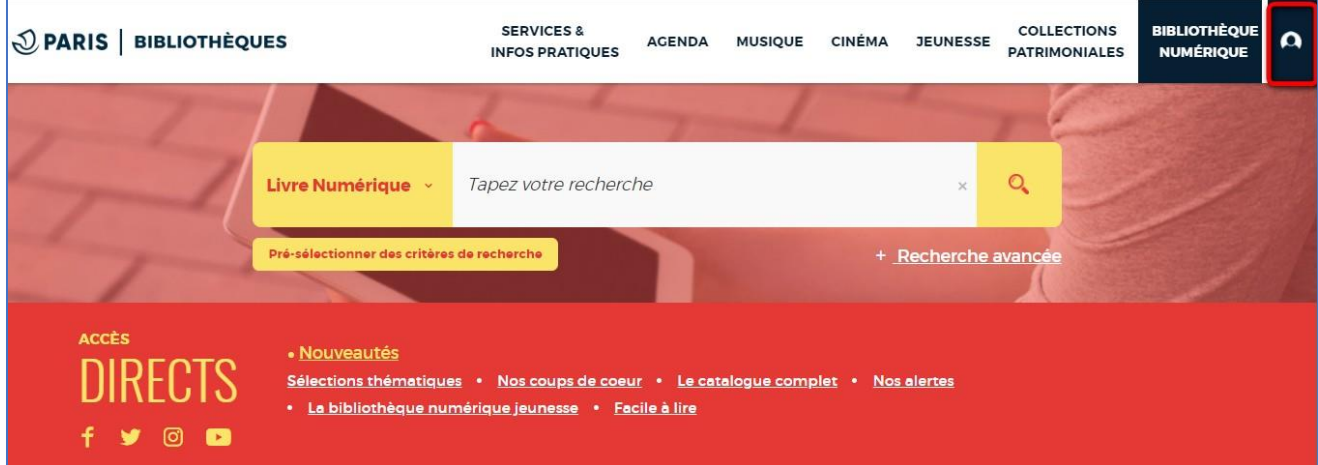

**2** Entrez votre numéro de carte et votre mot de passe (la date de naissance par défaut).

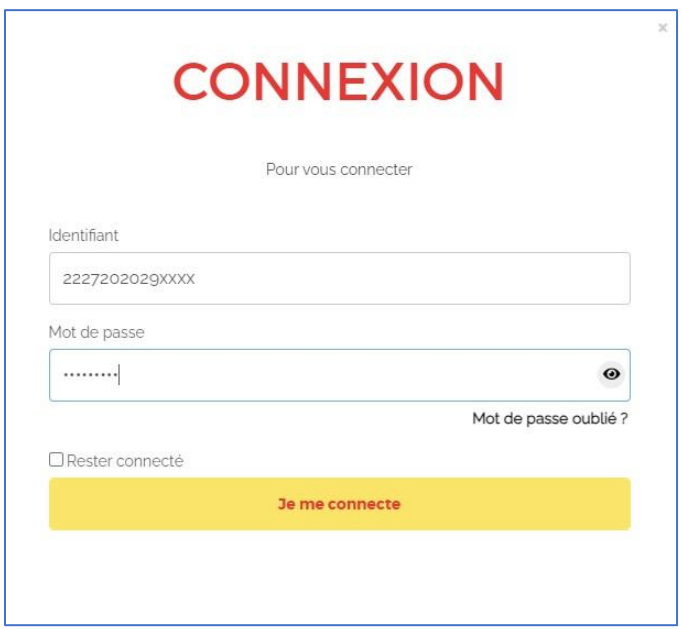

Si vous voulez vérifier le mot de passe saisi, cliquez sur l'icône en forme d'œil à droite du champ Mot de passe.

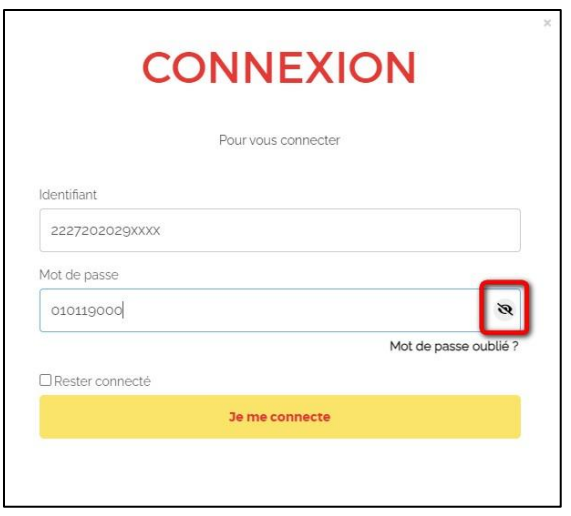

**3** Consultez le catalogue pour trouver un ouvrage que vous souhaitez lire.

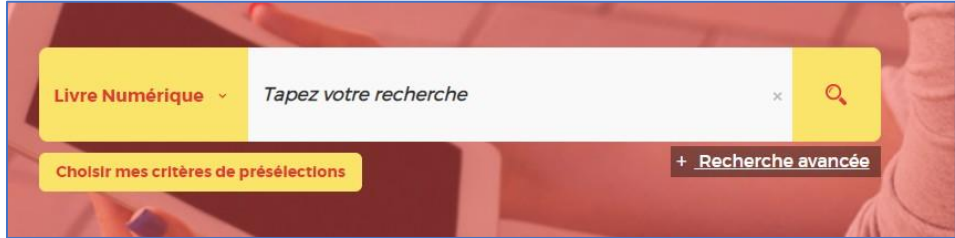

**4** À partir des résultats de la recherche, s'il est disponible, appuyez sur le bouton **Plus d'infos**.

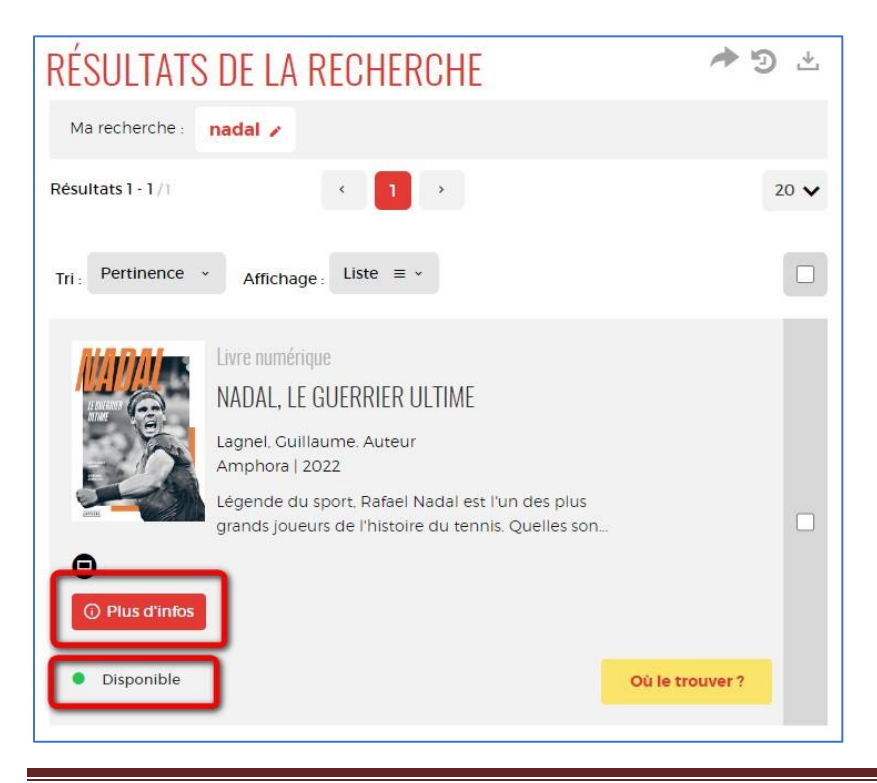

Liseuses Bookeen et Notéa **Page 2** 

**5** Lorsque la fiche détaillée du livre s'affiche, cliquez sur **Télécharger**.

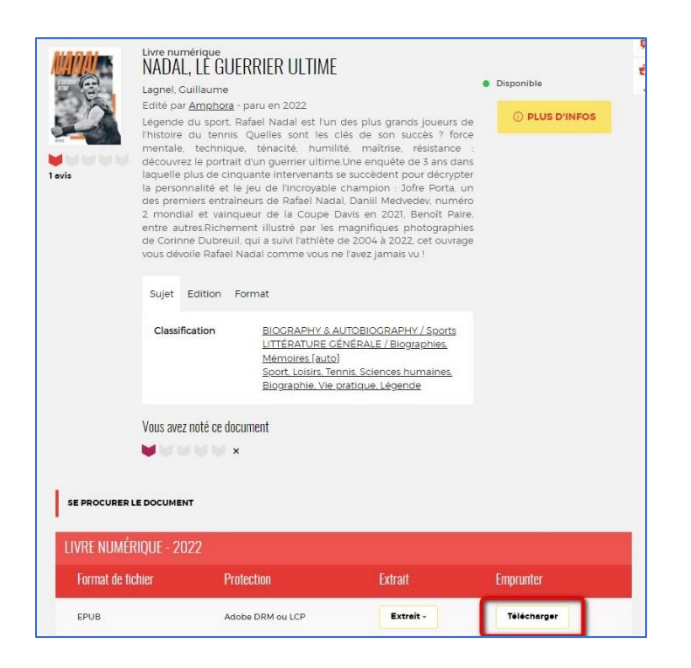

**6** Une fenêtre s'ouvre présentant les règles de prêt et le statut de votre compte. Si vous n'avez pas atteint votre quota de prêt (4 prêts simultanés, 6 prêts maximum par mois), remplissez le formulaire en deux étapes.

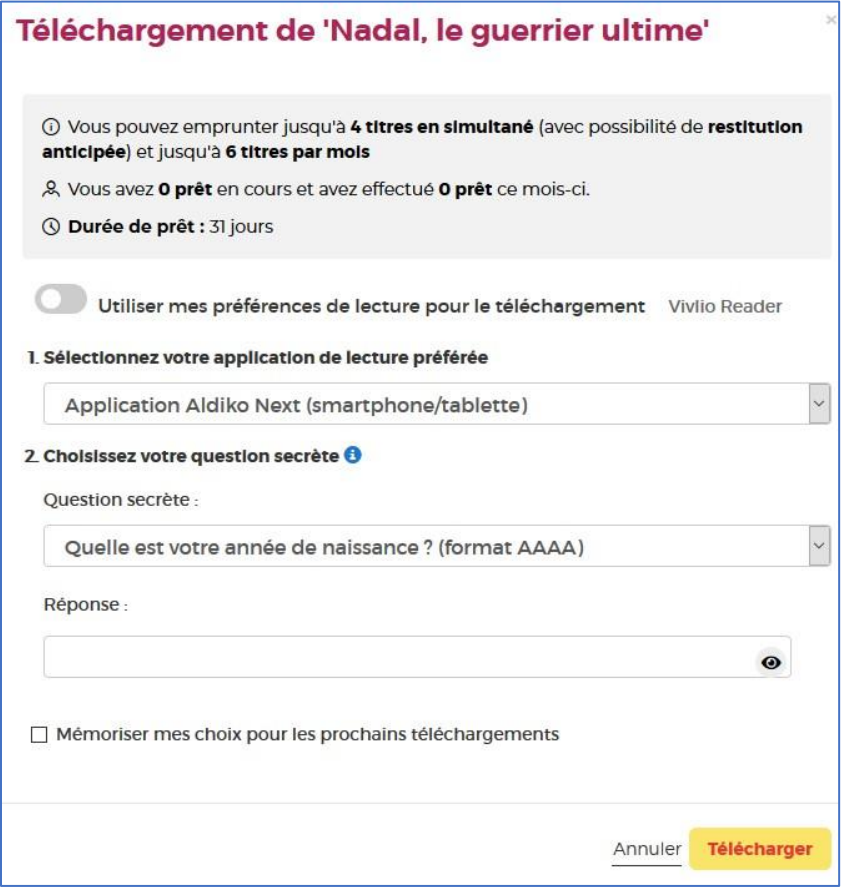

Première étape, choisissez votre appareil ou votre application de lecture. Choisissez **Application Baobab (smartphone/tablette)**.

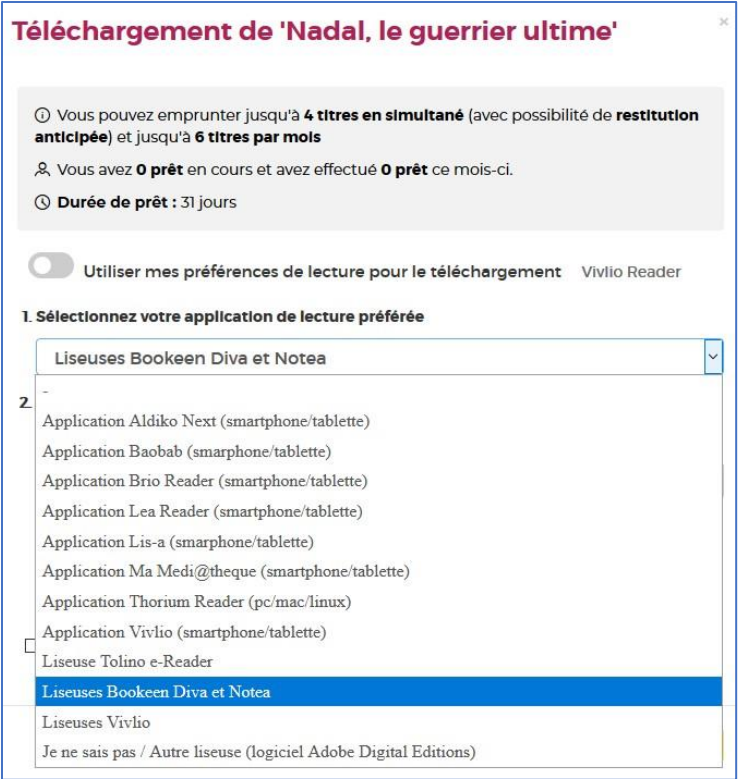

Deuxième étape, répondez à la question secrète en rentrant votre année de naissance.

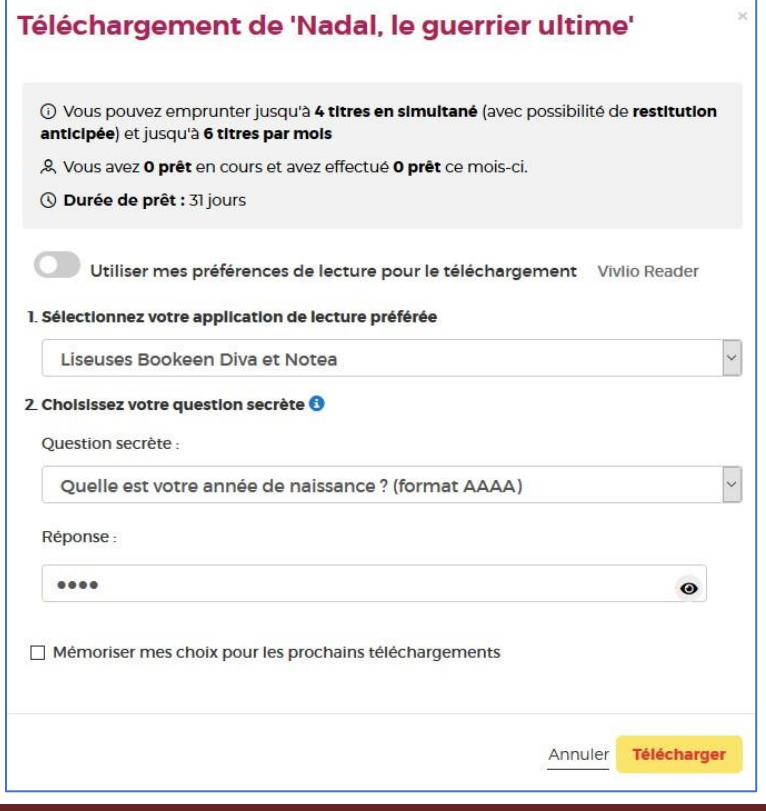

Liseuses Bookeen et Notéa et al. et al. et al. et al. et al. et al. et al. et al. et al. et al. et al. et al. e

Comme pour le mot de passe, vous pouvez cliquer sur l'icône en forme d'œil pour vérifier que vous avez correctement saisi votre date de naissance.

N'hésitez pas à cocher **Mémoriser mes choix pour les prochains téléchargements** afin de ne plus avoir à remplir le formulaire les prochaines fois. Vous pourrez le modifier par la suite si vous changez d'appareil ou d'application de lecture dans votre compte usager.

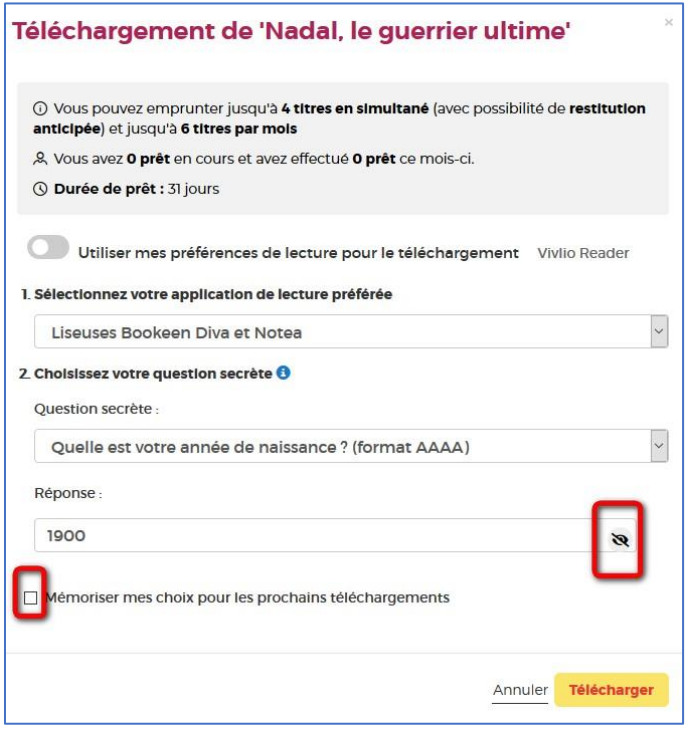

#### Cliquez sur **Télécharger**.

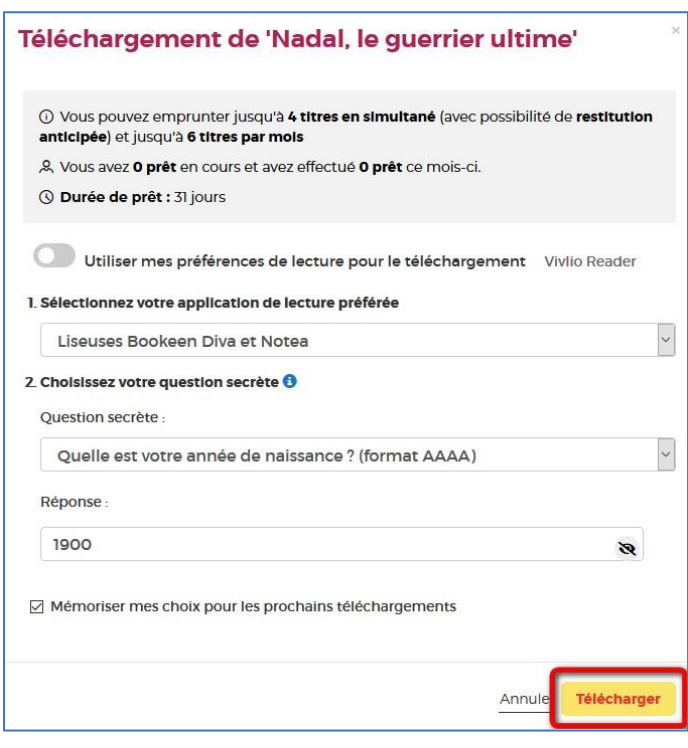

Liseuses Bookeen et Notéa et and an analysis et anno 1992 and 2008. Page 5

Vous avez le choix d'enregistrer ou d'ouvrir un fichier .lcpl qui est le lien vers le livre numérique. Cliquer sur **Enregistrer le fichier** puis sur **OK**.

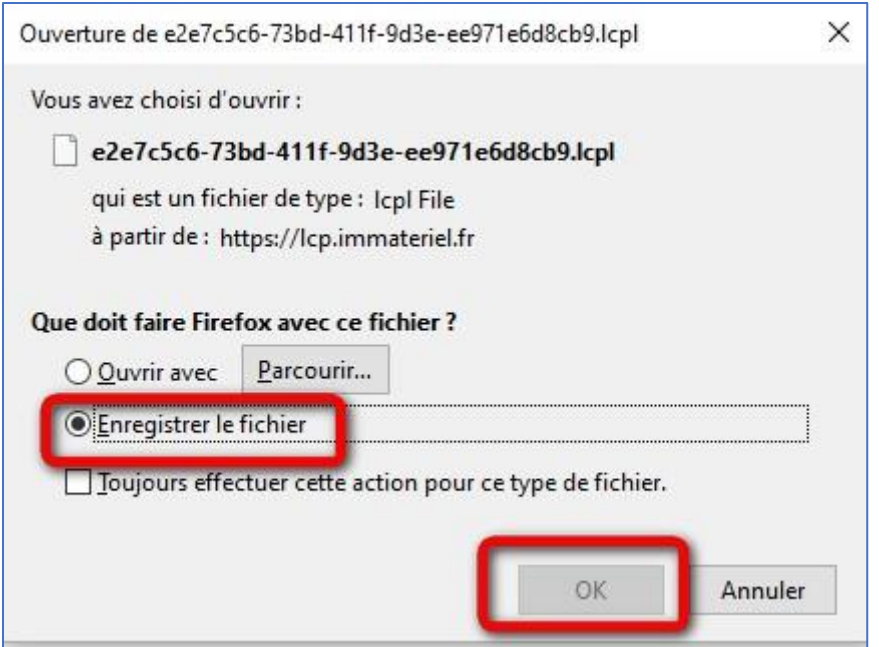

## **2 Synchroniser ses emprunts dans la liseuse**

### **Ajouter la bibliothèque dans la liseuse**

**1** Utilisez votre liseuse DIVA ou DIVA HD. Appuyez sur le bouton central, situé à droite de votre écran, afin de faire apparaître le menu complet.

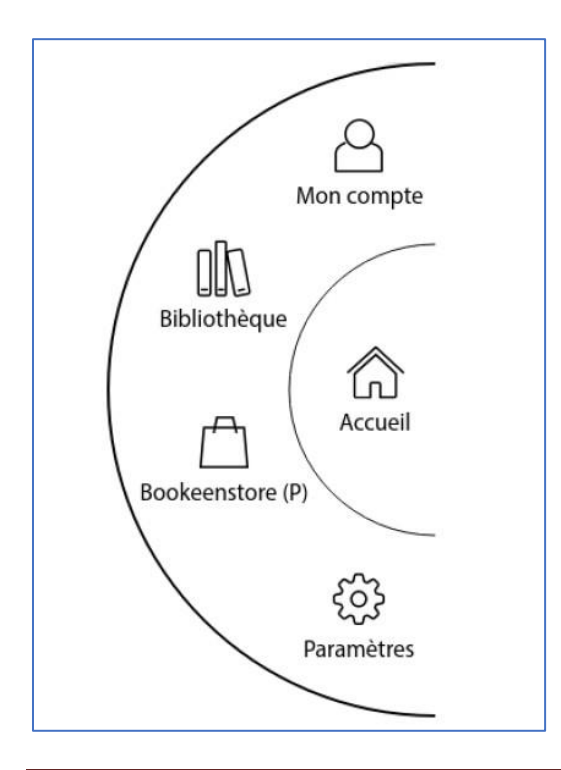

**2** Appuyez sur **Mon compte** puis sur **Prêts en bibliothèque**.

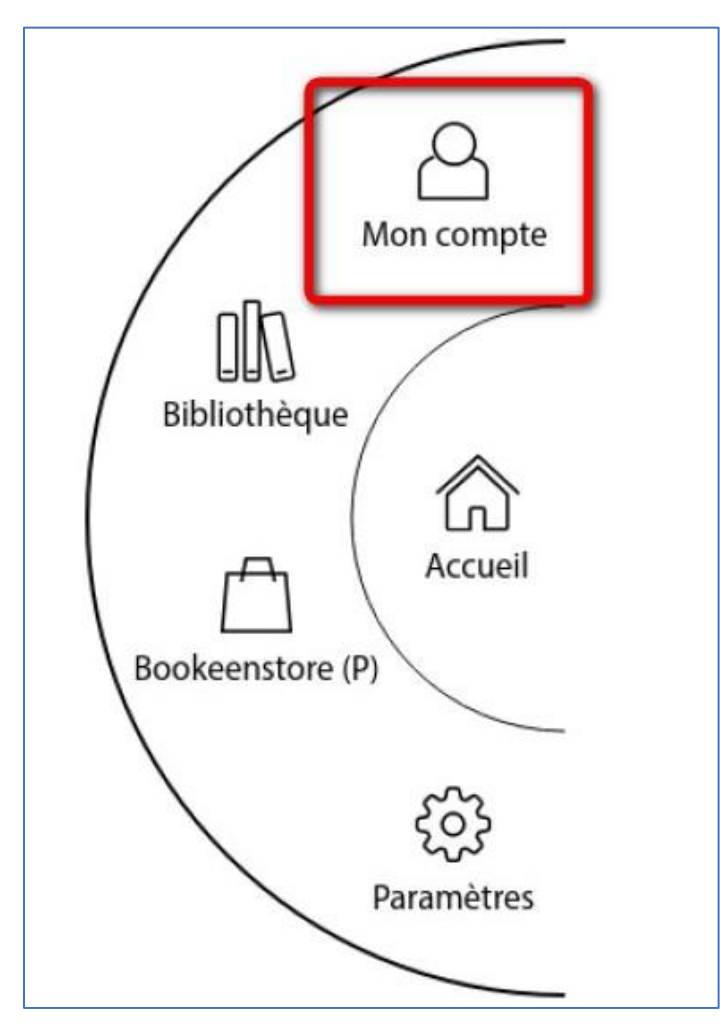

Dans cette interface, appuyez sur **Ajouter une bibliothèque** en bas à gauche. Saisissez Paris dans le champ de recherche. Il vous est alors proposé deux résultats, choisissez **BIBLIOTHEQUE DE LA VILLE DE PARIS**.

Entrez votre identifiant (le numéro de votre carte) et votre mot de passe de connexion à la bibliothèque numérique de Paris (par défaut votre date de naissance sous la forme JJMMAAAA) puis appuyez sur **Synchroniser les prêts**.

Veuillez patienter le temps de la synchronisation. Une fois la synchronisation terminée, une petite fenêtre apparaîtra avec un message vous indiquant le nombre de livres ajoutés, les emprunts en cours et les livres « en erreur » (certains livres peuvent être incompatibles avec la DIVA, par exemple les livres audio).

Votre bibliothèque est maintenant ajoutée à la liseuse et vos emprunts synchronisés.

### **Ajouter la bibliothèque dans la liseuse**

**1** Appuyez sur le bouton central situé à droite de votre écran afin de faire apparaître le menu complet, puis sur **Bibliothèque**. La liste des ouvrages présents (empruntés ou achetés) apparaît.

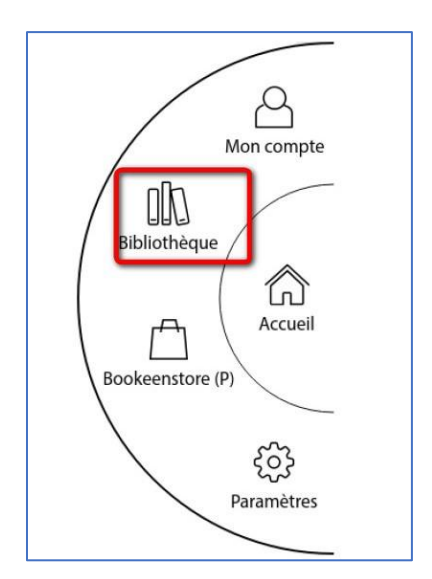

**2** Utilisez l'option filtre en haut à gauche et sélectionnez **Livres empruntés**.

**3** Ouvrez le livre de votre choix en appuyant sur la couverture. Sur la page de description du livre, vous avez accès à la date de début et de fin d'emprunt, vous pouvez donner une note et publier votre avis.

### **3 Rendre un livre**

**Vos livres sont retournés automatiquement après 31 jours. Vous n'avez pas besoin de le réaliser manuellement. Néanmoins, le nombre d'emprunts simultanés sur un titre étant limité, merci de le retourner pour que quelqu'un d'autre puisse le lire.**

**1** Allez sur le site de la [Bibliothèque numérique de Paris](https://bibliotheque-numerique.paris.fr/) puis connectez-vous depuis l'icône **Mon compte** en haut à droite.

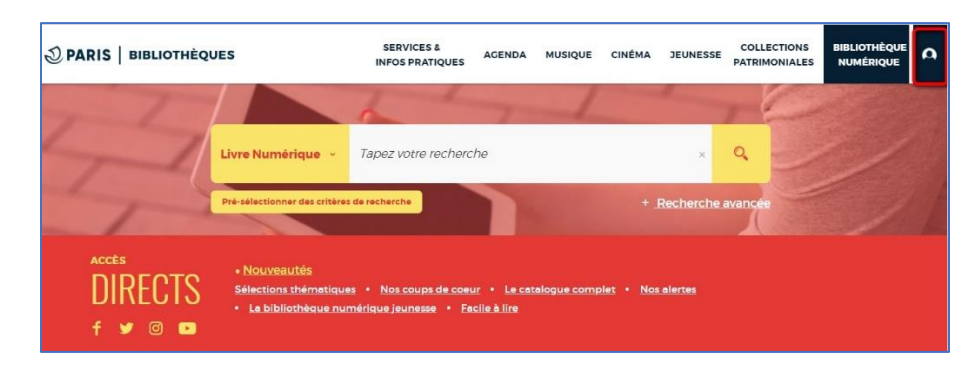

**2** Allez dans l'onglet de gestion du compte en haut à droite (où figurent vos initiales ou votre prénom) puis cliquez sur **Mes prêts & réservations numériques**.

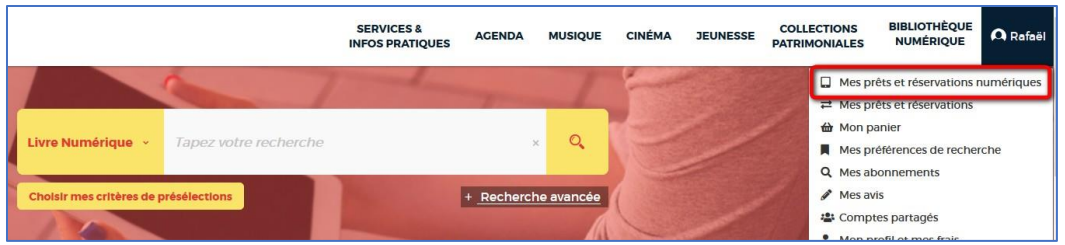

3 Dans l'onglet Prêts, vous verrez apparaître le ou les ouvrage(s) emprunté(s). Cliquez sur l'icône sur la ligne du livre concerné.

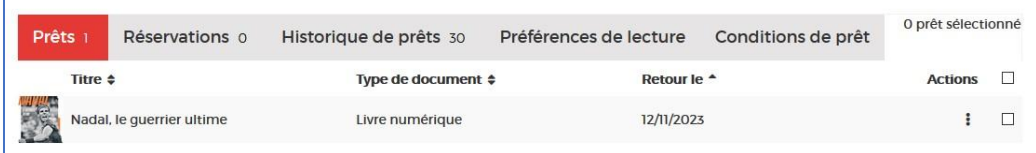

4 Cliquez ensuite sur **Restituer de manière anticipée**.

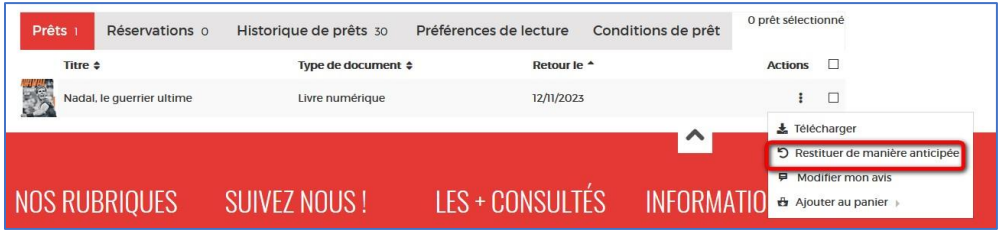

5 Cliquez sur OK.

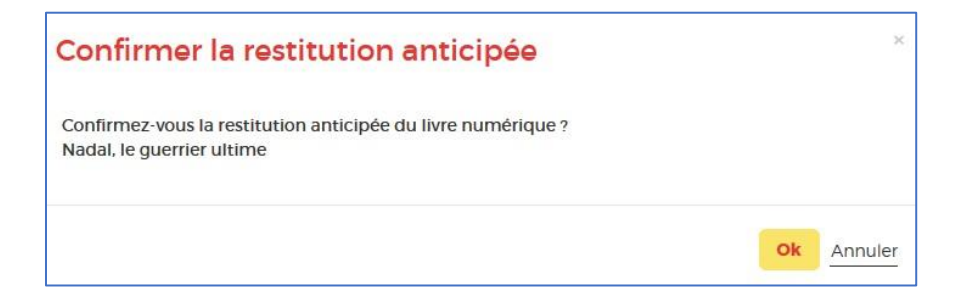